$\mathcal{D}\alpha$ zy $\alpha$ zy $\alpha$ zy $\alpha$ zy $\alpha$ zy $\alpha$ zy $\alpha$ zy $\alpha$ zy

Лабораторная работа №3 по курсу «Компьютерная химия» Редактирование и визуализация молекулярных структур с использованием программ **ChemDraw ɢ Chem3D Ultra 6.0** 

## **Редактирование структурных химических формул в программе ChemDraw**

### **Пользовательский интерфейс программы ChemDraw 6.0**

**Программа** ChemDraw, являющаяся одним из компонентов интегрированного пакета программных средств ChemOffice, предназначена для двумерного изображения молекулярных структур и от-

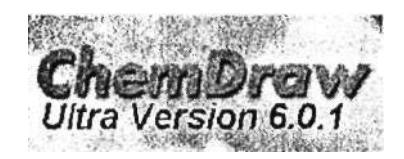

носится к так называемым двумерным химическим редакторам. Она позволяет отображать на плоскости молекулярные структуры любой сложности, записывать уравнения реакции, именовать молекулы и преобразовывать их в дальнейшем в трехмерные модели Chem3D. На рис. 1.1 показано рабочее окно программы.

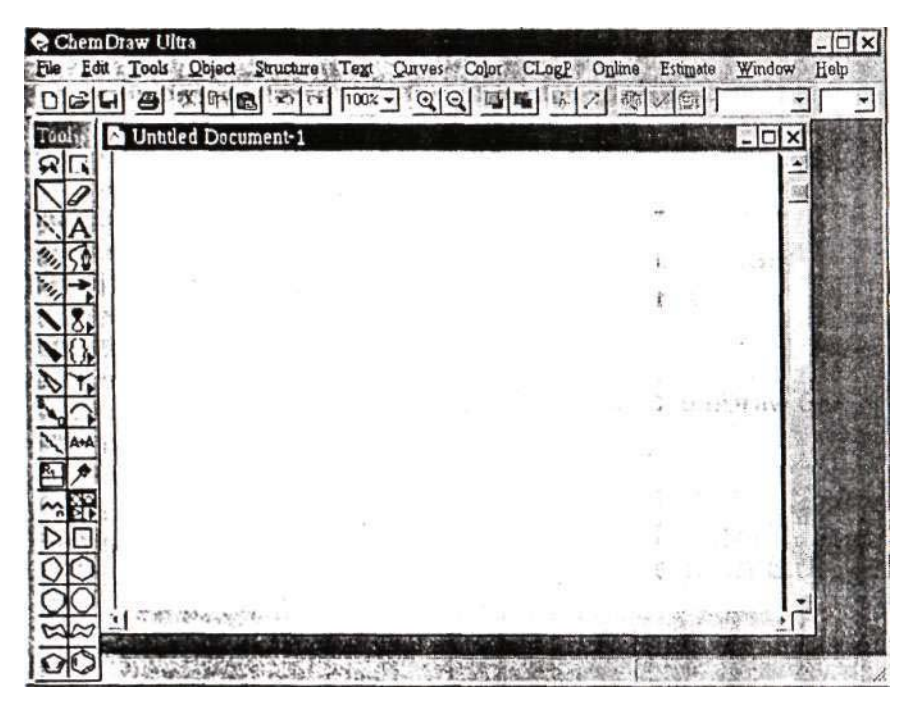

Рис. 1.1. Рабочее окно программы ChemDraw Ultra

Все представленные на экране элементы пользовательского интерфейса мы разделим следующим образом:

• главное меню:

Pie Edit Tools Object Structure: Text Curves Color CLogP Online Estimate Window Help

• главная панель:  $\mathbf{I} = \mathbf{I} \mathbf{v} \left[ x \left| a \right| x \right] \mathbf{v} \left| a \right|$ 

• контрольная панель:

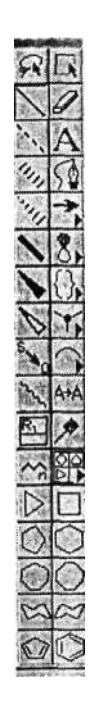

### **Обзор важнейших элементов главной панели**

Изменение масштаба окна отображения молекулярных структур осуществляется с помощью кнопок (Zoom). Для того чтобы переместить выделенные объекты на передний/задний план, используйте кнопки (Bring to front/Send to back).

Кнопка (Atom properties) вызывает одноименное окно со свойствами атомов. Аналогичную функцию, только для связей, выполняет кнопка

Кнопка (Analyze) вызывает окно Analyze Structure (Анализ структуры), отображающее различные характеристики молекулы (рис. 1.2).

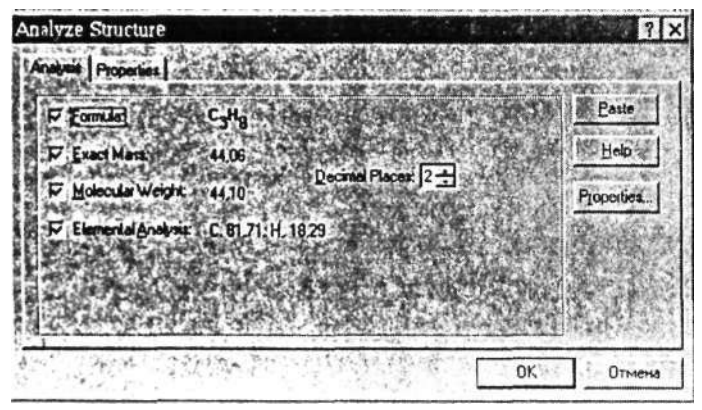

Рис. 12

Кнопка (Check Structure) проверяет выделенную молеку-

лярную структуру на наличие ошибок, а кнопка [Maxil] (Clean structure) проверяет соответствие молекулы обычным длинам связей и углам. Если соответствие отсутствует (особенно, когда молекула рисовалась вручную), то делаются необходимые исправления в ее структуре.

Остальные кнопки главной панели предназначены для **настройки шрифта,** размера шрифта, стиля букв и нижней и верхней **индексации.** 

Times New Roma (s) 12

**Еще одна важная** функция, о которой следует упомянуть, **это** возможность именовать молекулярные структуры по внешнему виду. Вы выбираете молекулу и вызываете пункт главного

меню Structure (Cтpyктypa)/Convert Structure to Name (Преобразовать структуру в название). После небольшой паузы программа выдаст вам название молекулы, например 1-хлор-3-метил-бензол. Иногда назвать сложные химические структуры затруднительно — здесь вам и придет на помощь ChemDraw.

Обратную операцию — преобразование имени в структуру (Convert Name to Structure) — можно вызвать из того же пункта главного меню Structure (Структура). Например. (3-бром-фенил)-фенил-метанон (верно за-

писанный по-английски) программа нарисует следующим образом (рис. 1.3).

Позднее эти и другие молекулярные структуры можно конвертировать в Chem3D простым копированием их из ChemDraw.

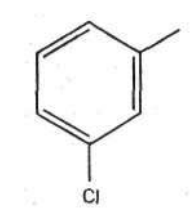

<sup>1-</sup>Cloro-3-methyl-benzene

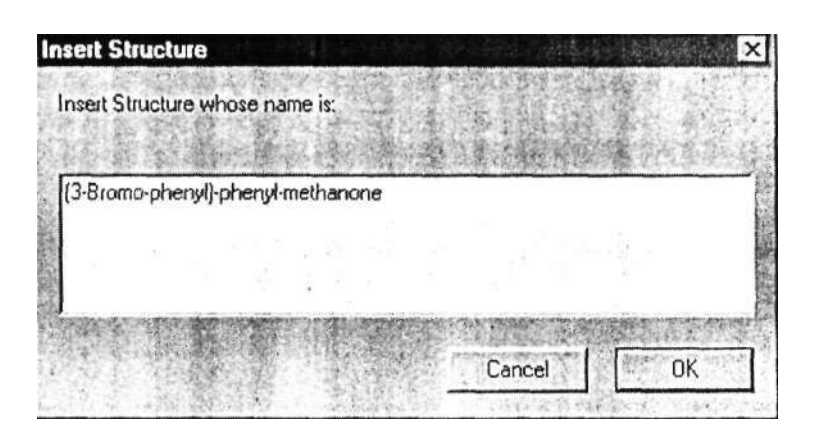

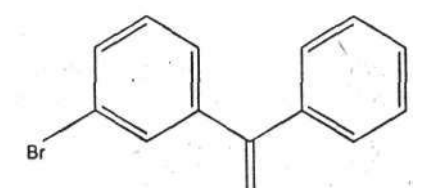

(3-Bromo-phenyl)-phenil-methalone

Рис. 1.3

### **Обзор важнейших элементов контрольной панели**

С помощью контрольной панели с>существляется процесс рисования большинства молекулярных структур.

• Кнопки  $\mathbb{Z}$  (Selection) осуществляют выделение нарисованных молекул или их фрагментов с помощью лассо или прямоугольника.

• Кнопка (Eraser) удаляет атомы/связи.

• Кнопки (Bonds) предназначены для добавления связей (названия приведены не по химическому типу, а по виду отображения): одинарной/пунктирной/пунктирной широкой/пунктирной широкой суженной/толстой/толстой суженной/пустой суженной/направленной/волнистой.

• Кнопка $\mathbf{A}$  (Text) предназначена для ввода текста, параметры шрифта и индексация настраиваются с помошью главной панели.

• Кнопка  $\mathbb{R}^n$  (Pen) включает режим рисования векторной графики: сглаженной ломаной линий.

• Добавление всевозможных стрелок производится кнопкой **• • (Arrow)** (рис. 1.4)

• Кнопка  $\Omega$  (Orbital) позволяет нарисовать различные электронные орбитали (рис. 1.5).

• Кнопка $\mathbf{L}$  (Drawing Elements) добавляет различные элементы рисования: скобки, плоские фигуры, линии и др. (рис. 1.6).

• Кнопка II (Chemical Symbols) позволяет нарисовать особые химические символы (заряды ионов, значки радикалов и прочие) (рис. 1.7).

• Кнопка  $\mathbb{E}$  (Arc) рисует дуги разных углов: сплошные и пунктирные (рис. 1.8).

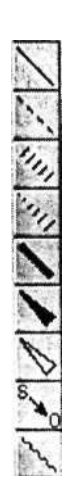

|  |  | 20 <sup>4</sup> | 90* |
|--|--|-----------------|-----|
|  |  |                 |     |
|  |  |                 |     |
|  |  |                 |     |
|  |  |                 |     |

Рис. 1.4

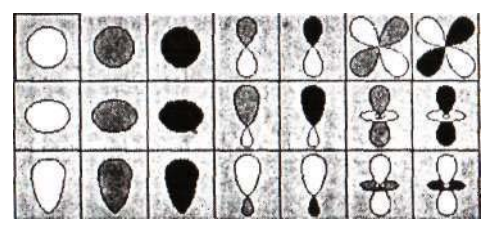

Рис. 1.5

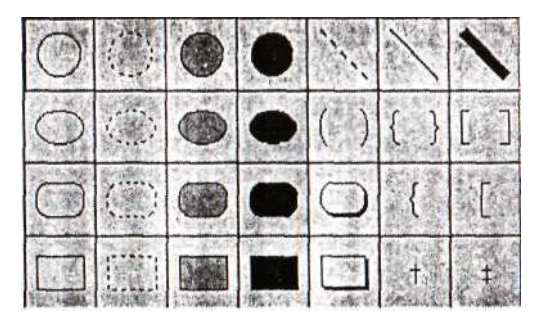

Рис. 1.6

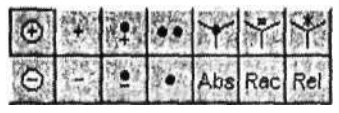

Рис. 1.7

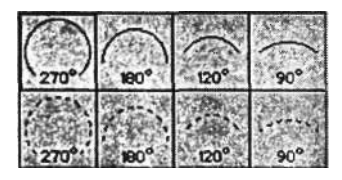

Рис. 1.8

• Кнопка (Atom-to-Atom mapping) отображает соответствие реакционных центров молекул. Поддерживаются только одностадийные реакции.

• Кнопка **ЕВ** (Templates) вызывает контекстное меню заготовок: аминокислот, ароматических циклов, бициклов, конформеров и т. д. Все они могут быть вставлены в вашу работу для экономии времени (рис. 1.9).

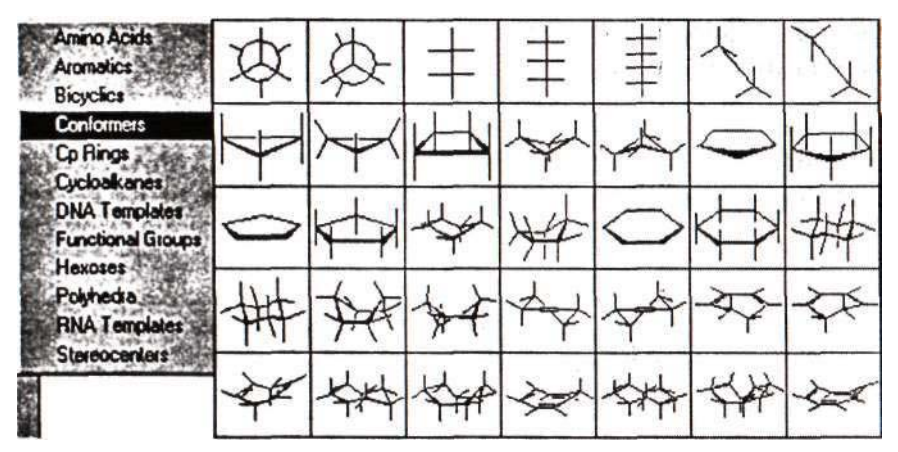

Рис. 1.9

• Кнопка (Acyclic Chain) создает цепь с указанным чис-

лом звеньев.

• Серия кнопок (Rings) позволяют быстро добавить в вашу работу различные кольца циклоалканов и ароматические кольца.

### Примеры использования программы ChemDraw для написания схем химических реакций

Для того чтобы лучше усвоить навыки владения программой ChemDraw. выполним два простых упражнения.

Запись схемы химической реакции. В качестве примера выберем упрощенный вариант механизма реакции Гриньяра (с магнийорганическими вешествами).

1. Прежде всего нарисуем молекулу карбонильного соединения (рис. 1.10).

Для этого нажмите кнопку <sup>I</sup>(Solid Bond) и с помощью нее добавьте на лист простую связь. Подведите курсор к концу

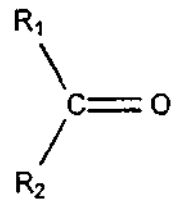

Рис. 1.10

и лобавьте еще одну связь - она **СВЯЗИ** будет присоединять второй радикал R2. Третья связь будет соединять углерод и кислород. Проведите ее из центрального уг-

Чтобы сделать ее двойной, необходилеродного атома: мо повторить операцию добавления связи повторно или вызвать контекстное меню связи (правым, щелчком мыши) и вы-

брать пункт Double-Plane Теперь проставим названия атомов. Двойным щелчком на каждом атоме задайте его тип

(рис. 1.11). Выделите созданный рисунок кнопкой Marquee

`lean) и нажмите для очистки структуры (рис. 1.12). Молекула карбонильного соединения готова.

2. Теперь добавим второй реагент: магнийорганическое производное.

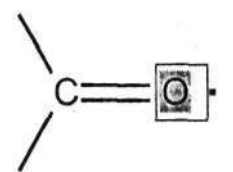

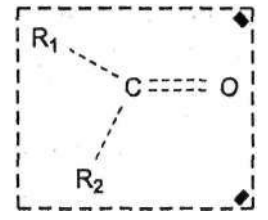

Рис. 1.11

Рис. 1.12

Нарисуйте его аналогичным образом: R - MgX

3. И наконеш нарисуем пролукты реакции: спирт и соль магния (рис. 1.13).

Не забывайте кажлый раз после создания молекулярной структуры проводить нормализацию углов и связей кноп-

кой $\left| \bigoplus \right|$  (Clean).

4. Для удобства увеличьте

 $\Theta$ масштаб листа кнопкой  $(Zoom)$ .

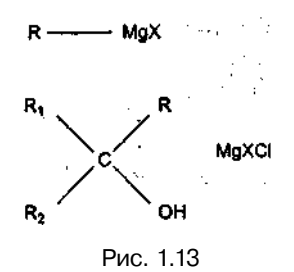

5. Теперь добавим стрелку и знаки «плюс». Это осуществляет- $\bullet$  (Arrow") и  $\bullet$  (Text). Также не забудься с помощью кнопок те подписать названия веществ и условия реакции, если это необходимо, добавляя текстовые поля кнопкой  ${\bf A}$ (Text) Burore мы получаем требуемое уравнение реакции (рис. 1.14).

Синтез Гриньяра

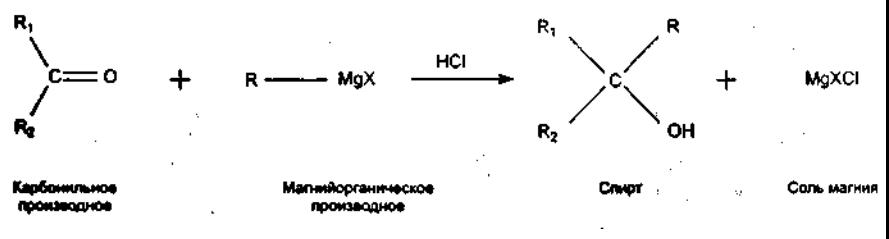

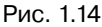

Запись схемы реакции с указанием реакционных центров. Целью данного упражнения является запись схемы реакции гидрохлорирования 2-метил-бутена-2 с помощью ChemDraw с последующей установкой реакционных центров Указание реакционных центров позволяет прояснить в необходимых случаях механизм химической реакции. Кроме того при хранении схем химических реакций в базе данных с использованием программы ChemFinder в ней может быть произведен поиск реакции по типу реакционного центра.

Наиболее важная часть реакции — это часть, в которой происходят изменения от реагентов к продуктам реакции. Эта часть, которая может включать в себя ряд атомов и связей, называется *реакционным центром.* Например, в молекуле (рис. 1.15)

3-хлор-5-фтор-цикл огексанона при восстановлении карбонильной группы только двойная связь и два образующие ее атома являются частью реакционного центра. Остальная часть при переходе к продукту 3-хлор-5-фтор-циклогексанолу останется без изменений (рис. 1.16).

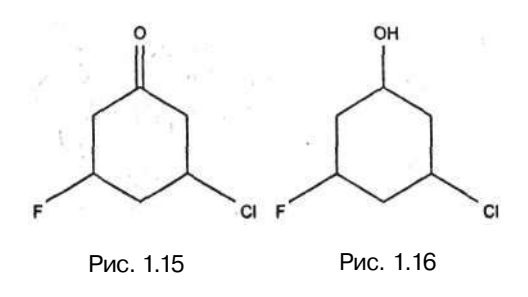

В программе ChemDraw существуют специальные средства для указания реакционных центров в структурной формуле молекулы.

Рассмотрим реакцию гидрохлорирования 2-метил-бугеиа-2, которая может протекать по двум направлениям: по правилу Марковникова (А) и против (В) (рис. 1.17).

Для того чтобы указать на каждой из схем атомы углерода, по которым идет реакция, удобно создать карту реакции. В карте реакции можно указать реакционные центры: номера атомов, которые принимают участие в химическом превращении.

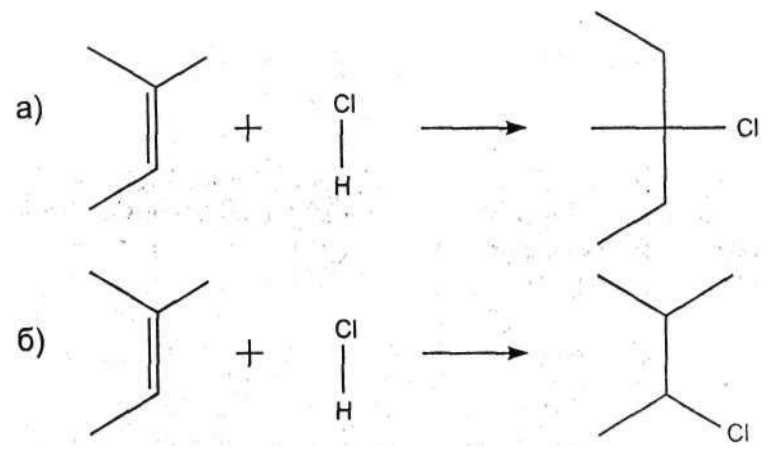

Рид. 1.17

Создадим карты первой и второй реакции. Нарисуйте схемы обеих реакций. Для указания реакционных центров в пер-

вой реакции нажмите кнопку Reaction Atom-to-Atom-map

и проведите стрелку от атома хлора ко второму атому углерода, при этом автоматически около атомов и связей будут созданы символы реакционных центров. Затем проведите стрелку от атома водорода к третьему атому углерода (рис. 1.18).

Во второй реакции стрелку необходимо провести от атома хлора к третьему атому углерода и от атома водорода ко второму атому углерода (рис. 1.19).

Символ Rxn обозначает реакционный центр. Лишние реакционные центры удалите. Для этого выберите соответствующую связь, вызовите правой кнопкой мыши ее контекстное меню и в пункте Reaction Center выберите пункт Unspecified. Оставьте символы Rxn только у двойной связи и у связи Н-С1 (рис. 1.20).

Таким образом создана карта реакции. Теперь, если при

включенной кнопке из <sub>ука-</sub> зать мышью на один из атомов реакционного центра первой

молекулы, на второй молекуле автоматически выделится другой атом, участвующий в реакции. В дальнейшем помеченная таким

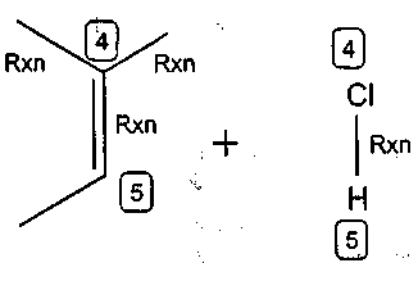

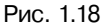

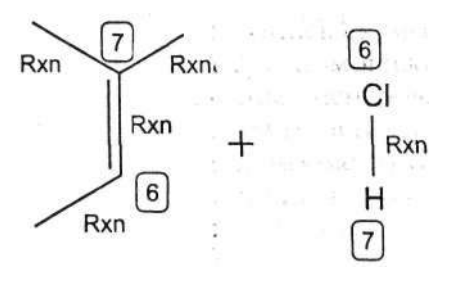

Рис. 1.19

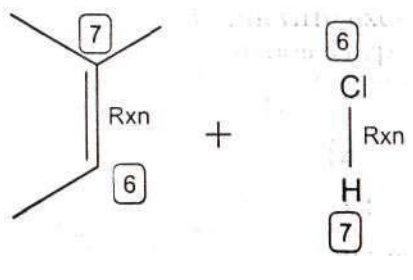

Рис. 1.20

образом реакция может быть сохранена в базе данных программы ChemFinder, и по ней может быть осуществлен поиск по типу реакционного центра.

### Визуализация молекулярных структур с использованием программы Chem3D пакета ChemOffice

В отличие от редакторов двумерных редакторов химических формул программы Chem3D и HyperChem позволяют осуществлять полное трехмерное моделирование и визуализацию химических соединений.

Основным приложением пакета ChemOffice является программа CS Chem3D. В данном разделе будет рассмотрено только создание и редактирование трехмерных моделей химических соединений в пакете CS Chem3D Ultra версии 6.0. Решение других задач компьютерного моделирования с использованием данного пакета будет рассмотрено отдельно в главах, посвященных соответствующим методам компьютерной химии.

### **Пользовательский интерфейс программы Chem3D Ultra 6.0**

После успешной установки Chem3D Ultra 6.0 перед вами откроется стартовый экран программы (рис. 1.21).

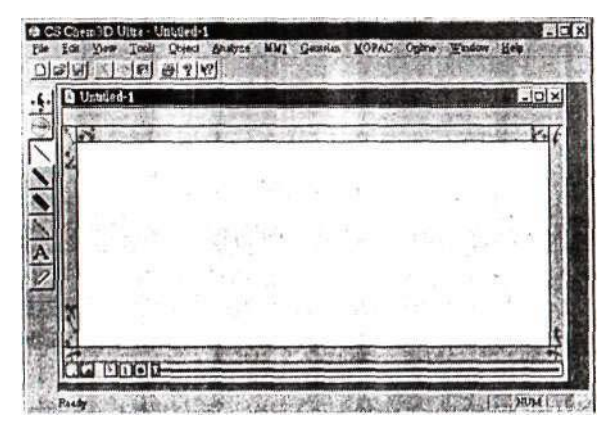

Рис. 1.21. Рабочее окно программы Chem3D Ultra

Представленные на экране основные элементы пользовательского интерфейса можно разделить следующим образом.

• Главное меню:

The Edu Mark Tools Object Analyze MMI Gausset MOPAC Online Window Help

• Главная панель:

# $[D] \in [E] \times [E] \times [E] \times [E]$

• Контрольная панель (рис. 1.22).

В центре экрана располагается окно, где будет отображаться процесс создания/редактирования трехмерных моделей молекул (рис. 1.23).

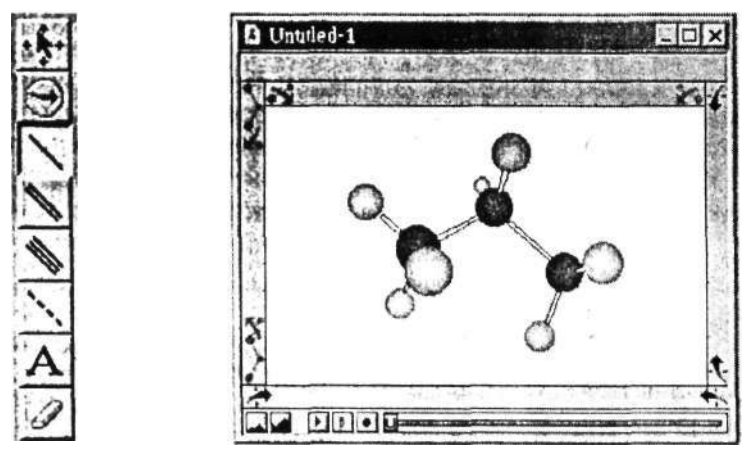

Рис. 1.22. Контрольная панель

Рис. 1.23. Вид моделей

### **Главное меню**

Fish Editor Your Tool & Object Analyze MMI Gaussian MOPAC Chine Window Help

Как и в любом стандартном приложении Windows, Chem3D,Ultra 6.0 имеет главное меню, расположенное вверху экрана. Посредствам его осуществляется доступ к основным функциям пакета.

**Пункт меню File (Файл)** содержит стандартный набор возможностей для открытия, сохранения и печати файлов (рис. 1.24).

• Пункт New Model (Новая модель) открывает новое окно пользователя. Отметим, что Chem3D Ultra 6.0 работает в многооконном режиме.

• Пункт Templates (Заготовки) предлагает открыть новое окно с уже заданными настройками (например, цвет фона или способ отображения молекул) или с заготовками моделей молекул (например, кристалл NaCl) (рис. 1.25).

• Пункты Open/Close Window/Save/Save As.. (Открыть/Закрыть окно/Сохранить/Сохранить как..) представляют собой стандартные функции открытия, закрытия и сохранения файлов.

• Пункт Revert to Saved (Вернуться к сохраненному) убирает все изменения после последнего сохранения.

• Пункт Set Default Settings (По умолчанию) использует установки данной модели для новой модели.

• Пункты Print/Print Setup (Печать/Настройка) открывает стандартное диалоговое окно для настройки и последующей распечатки файла.

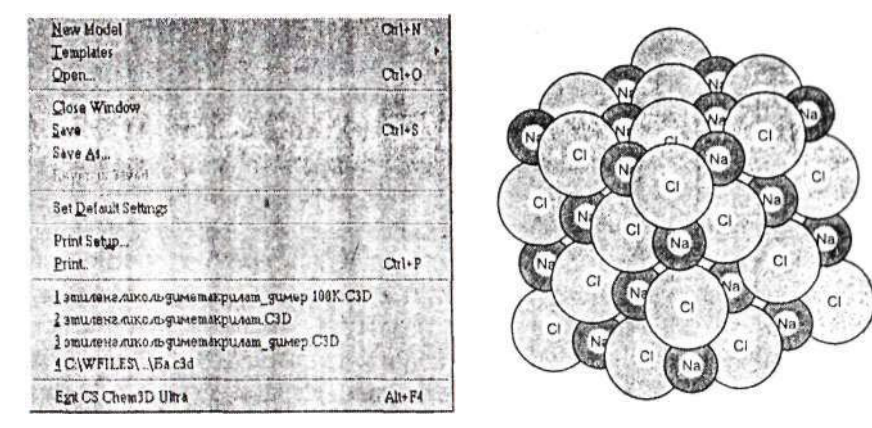

Рис. 1.24 Рис. 1.25

**Пункт меню Edit (Правка)** (рис. 1.26) также предоставляет обычный набор функций копирования, вставки, отмены последнего действия и выбора.

• Пункт Undo/Redo (Отменить/Вернуть) отменяет или, наоборот, возвращает изменения последнего действия.

• Пункт Cut (Вырезать) вырезает выбранный элемент молекулы/текст и копирует его в буфер обмена.

Undo Selection Mark Ctrl+Z  $Crl+X$  $Cut$  $C<sub>tr</sub>1+C$ Copy. Engine Paste & May 2014  $-$  Ctrl+V Clear Within 55在 36 Conv As Select All and Service  $CrI+A$ Select Atoms and Magazine and Clear Frames MACHINE I Clear Molecular Surfaces Cievr Calculations

Рис. 1.26

• Пункт Сору (Копировать) копирует выбранный элемент молекулы/текст в буфер обмена.

• Пункт Paste (Вставить) вставляет выбранный элемент молекулы/текст из буфера обмена.

• Пункт Clear (Очистить) удаляет выбранный элемент/текст.

• Пункт Copy As (Копировать как...) позволяет копировать выделенное как ChemDraw — структуру или растр (Bitmap).

• Пункт Select All (Выбрать все) выбирает все элементы.

• Пункт Select Atoms (Выбрать атомы) позволяет выбирать атомы по определенному признаку: Reverse (Выбрать невыбранные, т. е. обратить выделение), Select С (Выбрать все атомы одного элемента), Select Adjacent (Выбрать атомы, смежные к данному), Select Fragment (Выбрать все атомы данного фрагмента).

• Пункты Clear Frames/Molecular Surfaces/Calculations (Очистить) позволяет очистить кадры/молекулярные поверхности/расчеты.

**Пункт меню View (Вид)** (рис. 1.27) предоставляет широкий ассортимент настроек вида молекул/связей/панелей и т. д. Он состоит из трех разделов.

Первый раздел включает три пункта: галочку Toolbar (Главная панель), включающую отображение главной панели; галочку

Toolbar **Tools Palette** Settings Solvent Accessible. Connolly Molecular **Total Charge Density** Total Spin Density... Molecular Electrostatic Potential Molecular Orbitals Partial Charges 3-Membered Ring Angles.TBL 4-Membered Ring Angles TBL 4-Membered Ring Torsionals TBL Angle Bending Parameters:TBL Atom Types.TBL Bond Stretching Perameters.TBL Conjugated Pisystem Atoms.TBL Conjugated Pisystem Bunds.TBL Electronegativity Adjustments.TBL Elements.TBL MM2 Atom Type Parameters.TBL MM2 Constants.TBL Out-of-Plane Bending Parameters.TBL References.TBL Substructures.TBL Torsional Parameters.TBL VDW.Interactions.TBL

Рис. 1.27.

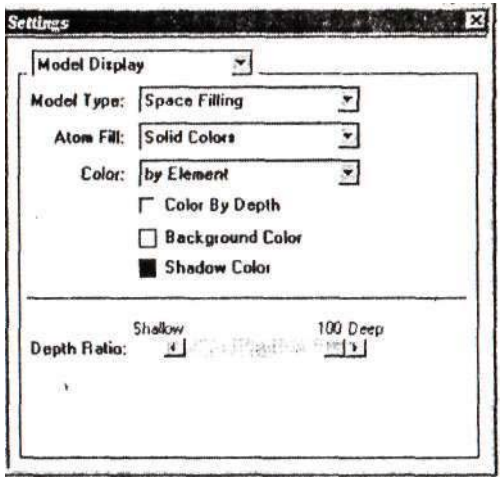

Рис. 1.28.

Tools Palette (Контрольная панель), отображающую видимость контрольной панели, и пункт Settings (Настройки) (рис. 1.28), выводящий диалоговое окно настройки вида молекул. Его назначение мы рассмотрим позднее.

Второй раздел объединяет пункты, с помощью которых можно визуализировать различные расчетные характеристики молекулярной модели. Подробно соответствующие расчетные методы компьютерной химии будут рассмотрены в последующих главах. Здесь же мы лишь опишем назначение отдельных пунктов.

• Пункт Solvent Accessible Surface (Поверхность, доступная растворителю) (рис. 1.29) отображает модель молекулы в виде поверхности, доступной молекулам растворителя. Поверхность изображается на основании расчета методом Конолли площади, заметаемой центром пробной сферы (моделирующей растворитель) при ее мысленном прокатывании по поверхности исследуемой молекулы. При этом атомы в модели молекулы представляются в виде сфер с радиусами, равными ван-дер-ваальсовским радиусам соответствующих атомов.

Это окно включает следующий набор настроек:

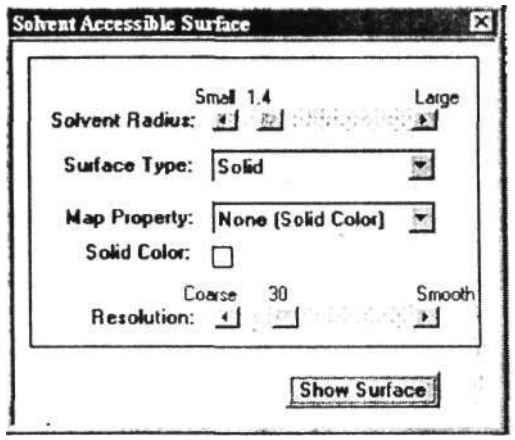

Рис. 1.29

• Solvent Radius (Радиус растворителя) может быть установлен значениями от 0,1 до 10 А движением бегунка. По умолчанию радиус растворителя установлен равным 1.4 А, соответствующим воде.

• Map Property (Свойства поверхности) предлагает настройки цвета отображения поверхности.

• Resolution (Разрешение) устанавливает качество отображаемой поверхности от грубого до тонкого (рис. 1.30). Как видно, **при** низком разрешении поверхность, доступная растворителю, **становится** почти эллипсоидальной, тогда как при высоком разрешении она почти повторяет исходную модель молекулы.

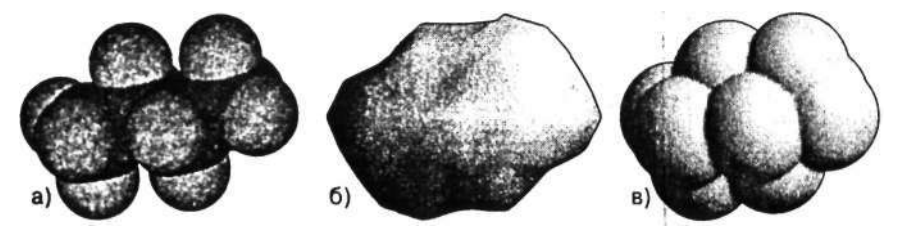

Рис. 1.30. Модель молекулы бутана (а) и поверхность, доступная растворителю с разрешением 10 (б) и 100 (в)

• Пункт Connolly Molecular Surface (Молекулярная поверхность Конолли) предлагает аналогичные настройки. В данном случае для построения поверхности используется другой алгоритм Конолли, в котором поверхность определяется контактом с молекулой растворителя — сферой с заданной величиной вандер-ваальсовского радиуса. Для сравнения на рис. 1.31 приведена

поверхность Конолли с разрешением 10 той же модели, что и на рис. 1.30. Видно, что алгоритм Конолли дает более детальную оценку поверхности.

• Пункт Total Charge Density (Общая плотность заряда) (рис. 1.32) позволяет визуализировать пространственную плотность распределения заряда — электронную плотность в пространстве, окружающем ядро молекулы, или вероятность нахождения электронов в окружении молекулы.

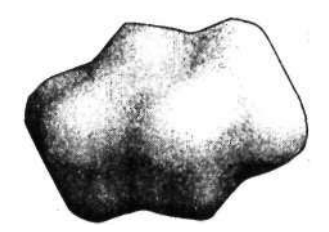

Рис. 1.31. Молекулярная поверхность Конолли модели бутана с разрешением 10

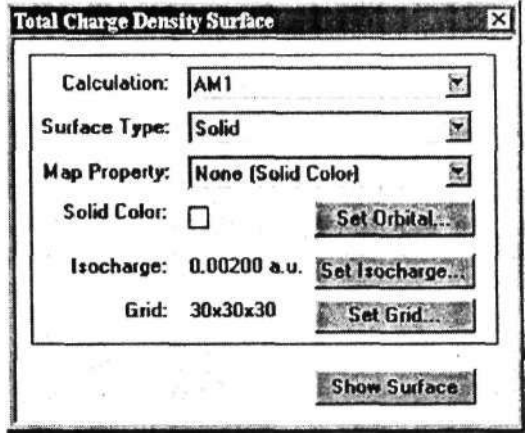

Рис. 1.32

Окно настроек позволяет задать метод расчета (Calculation), тип поверхности (Surface Type),ее цвет и т. д.

• Пункт Total Spin Density (Спиновая плотность) описывает пространственное распределение разницы в плотностях между 1-спиновыми и ↓-спиновыми электронами в данной точке.

• Пункт Molecular Electrostatic Potential (Молекулярный электростатический потенциал) позволяет оценить распределение молекулярного электростатического потенциала. Последний характеризует притяжение или отталкивание между молекулой и протоном в данной точке. Притяжение определяется отрицательными значениями потенциала, а отталкивание — положительными.

• Пункт Molecular Orbitalis (Молекулярные орбитали) позволяет показать поверхности, визуально отображающие различные стабильные электронные распределения в молекуле. Расчет их может быть проведен квантово-химическими методами.

• Пункт Partial Charges (Частичные заряды) используется для отображения частичных зарядов на атомах, вычисленных на основании квантово-химического расчета.

В последнем разделе пункта меню View приведены ссылки на таблицы с параметрами, используемыми в расчетах. Например, таблица ММ2 Atom Type Parameters содержит поля с параметрами атомов, используемыми при расчете энергии молекулы методом молекулярной механики (рис. 1.33).

| $ S  S   \times  S  S   \times  S  S  $<br>157 mm2 atom type parameters |       |       |               |               |            |         |       |  |  |  |  |  |
|-------------------------------------------------------------------------|-------|-------|---------------|---------------|------------|---------|-------|--|--|--|--|--|
| <b>Text Number</b>                                                      | $R^*$ | Eps:  | <b>Reduct</b> | Atomic Weight | Lone Pairs | Quality | Ref # |  |  |  |  |  |
| a 1                                                                     | 1.900 | 0.044 | 0.000         | 12.000        |            |         |       |  |  |  |  |  |
| $\circ$ 2                                                               | 1.940 | 0.044 | 0.000         | 12.000        |            |         |       |  |  |  |  |  |
| $\circ$ 3                                                               | 1.940 | 0.044 | 0.000         | 12.000        |            |         |       |  |  |  |  |  |
| $\circ$                                                                 | 1.940 | 0.044 | 0.000         | 12.000        |            |         |       |  |  |  |  |  |
| $\circ$ 5                                                               | 1.500 | 0.047 | 0.915         | 1.008         |            |         |       |  |  |  |  |  |
| $\sigma$                                                                | 1.740 | 0.050 | 0.000         | 15.995        |            |         |       |  |  |  |  |  |
| $\sigma$                                                                | 1.740 | 830.0 | 0.000         | 15.995        |            |         |       |  |  |  |  |  |
| a 8                                                                     | 1.820 | 0.055 | 8.000         | 14.003        |            |         |       |  |  |  |  |  |
| a s                                                                     | 1.820 | 0.055 | 0.000         | 14.003        |            |         |       |  |  |  |  |  |
| $\circ$ 18                                                              | 1.820 | 0.055 | 0.000         | 14.003        |            |         |       |  |  |  |  |  |
| a 11                                                                    | 1.650 | 8.078 | 6.000         | 18.998        |            |         |       |  |  |  |  |  |

Рис. 1.33. Окно редактора таблиц для просмотра редактирования параметров молекулярных моделей

**Пункт меню Tools (Инструменты)** (рис. 1.34) предлагает инструменты отображения различных панелей, меню, функции масштабирования и отражения молекулы.

В первом разделе сосредоточены пункты настройки рабочего окна программы.

*•* Галочка Show Status Bar включает отображение строки состояния.

• Галочка Show Rotation Bars включает отображение средств вращения молекулы в окне визуализации.

• Галочка Show Movie Controller включает отображение контроллера анимации.

• Галочка Show Messages включает отображения поля с сообщениями.

• Галочки Show Model Table включает отображения полей с различными данными (измерения, группы, координаты).

• Галочка Show H's and Lp's включает отображение атомов водорода и неподеленных электронных пар в модели молекулы (рис. 1.35).

В следующих разделах сосредоточены пункты, позволяющие управлять отображением модели молекулы в окне редактора модели.

• Функции Magnify (Увеличить) и Reduce (Уменьшить) соответственно изменяют масштаб молекулы в окне визуализации. Их действие дублируют кнопки Рис. 1.34

Show Status Bar Bhow Rotation Bars Show Movie Controller  $\vee$  Show Messages Show Model Table Show H's and Lp's  $Ctrl+H$ Magnify  $F7$ Reduce F8 Recity Clean Up Structure Dock<sup>1</sup> Overlay. Reflect -Fit Model To Window  $Curl+T$ Fit Selection To Window Fit All Frames To Window

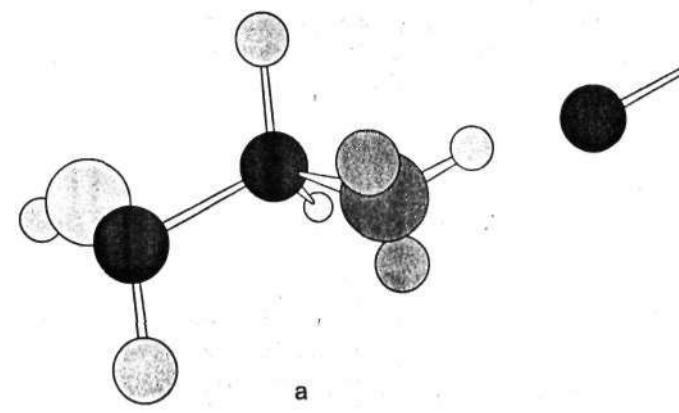

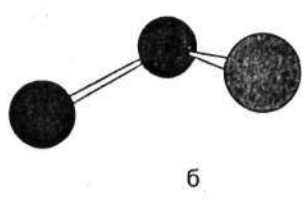

Рис. 1.35. Модель молекулы этилового спирта: а) отображение атомов водорода и неподеленных электронных пар включено; б) выключено

и в нижней левой части окна модели, а также горячие клавиши F7 и F8 соответственно.

• Функция Rectify (Исправить) проверяет наличие в молекуле связей, согласно химическим правилам. Например, если четырехвалентный углерод содержит только две связи, будут добавлены два атома водорода. По умолчанию это делается автоматически.

• Функция Clean Up Structure (Очистить) проверяет соответствие в модели молекулы длин связей и валентных углов принятым в химии стандартным значениям. Если соответствие отсутствует (например, когда молекула рисовалась вручную), то делаются необходимые исправления в ее структуре.

• Функция Dock (Стыковать) ориентирует один фрагмент относительно другого.

• Функция Overlay (Покрыть) покрывает один фрагмент другим с помощью атомных пар.

• Пункт Reflect (Отразить) позволяет отразить молекулу относительно заданных плоскостей или инвертировать ее относительно начала координат.

• Пункт Fit Model to Window (Вписать модели в окно) изменяет масштаб молекулы таким образом, чтобы она была полностью видна в окне визуализации.

• Пункт Fit Selection to Window (Вписать выделение в окно) изменяет масштаб выделенной части модели (Selection) таким образом, чтобы она была полностью видна в окне визуализации.

• Пункт Fit All Frames to Window (Вписать все кадры в окно) изменяет масштаб всех кадров анимации таким образом, чтобы они были полностью видны в окне визуализации,

**Пункт меню Object (Объект)** (рис. 1.36) предлагает инструменты настройки отображения различных параметров молекулы, а также измерения длин связей, межатомных расстояний и углов.

• Функция Move to Center (Двигать в центр) перемещает молекулу или выделение в центр окна визуализаций.

• Функция Move То (Двигать в...) перемещает молекулу или выделение на соответствующую ось X, Y или Z.

• Пункт Colorize (Изменить цвет) дает возможность изменить цвет атомов по желанию с помощью палитры.

• Пункт Show Elements Symbols (Показать символы элементов) позволяет отображать символы элементов (например, С, Н, С1 и т.д.).

• Пункт Show Serial Numbers (Показать порядковые номера) отображает порядковые номера атомов в модели молекулы, установленные программой.

• Пункт Show Solid Spheres (Показать твердые сферы) включает отображение атомов в виде сплошных сфер.

• Пункт Show Dot Surfaces (Показать точечные поверхности) включает отображение атомов в виде сфер с ван-дер-ваальсовскими радиусами посредством точек (рис. 1.37).

• Функции Set Distance (Определить расстояние), Set Bond Length (Определить длину связи), Set Bond Angle (Определить угол) и Set Dihedral Angle (Определить двугранный угол) позволяют измерить и при необходимости изменить соответствующие расстояния и углы в модели молекулы. Для того чтобы воспользоваться ими, необходимо выделить с помощью мыши атомы, образующие нужную связь или формирующие нужный угол, и выбрать соответствующую функцию. Результат измерения будет отображен в окне Measurements (Измерения) в поле Actual (Фактическое). Кроме того, в поле Optimal будет отображено значение данной величины, принятое в качестве стандартного для выбранной связи или угла. При необходи-

**Move to Center** Move To Colorize. Show Element Symbols Show Serial Numbers Show Solid Spheres Show Dot Surfaces Set Distance  $C$ rl+L Break Bond Set Bond Order Bond Proximate Add Centroid Invert Set Z Matrix Hide Selected Hide Unselected Bhow All Atoms Show Adjacent Atoms **Show Reverse** Define Group

Рис. 1.36

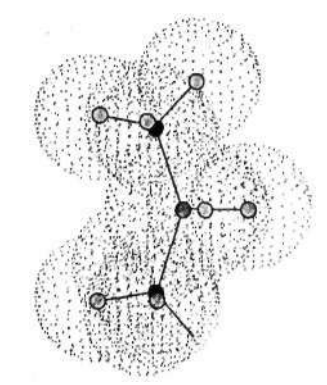

Рис. 1.37. Отображение модели молекулы с помощью точечных сфер

мости изменить выделенное расстояние между атомами или угол, следует набрать с клавиатуры требуемое значение в поле Actual и нажать клавишу ввода или щелкнуть мышью в окне редактора.

• Функция Break Bond (Разорвать связь) разрывает выделенную связь.

• Пункт Set Bond Order (Установить порядок связи) изменяет порядок связи на одинарный/двойной/тройной.

• Функция Bond Proximate (Ближайшая связь) создает химическую связь между двумя ближайшими атомами. Ближайшими в программе считаются два атома, расстояние между которыми меньше, чем принятое стандартное значение! для длины связи плюс некоторое значение, величину которого (в процентах от длины связи) можно изменить в настройках пункта меню View\Settings\Building.

• Пункт Add Centroid (Добавить центровой) создает атом-пустышку в центре выделенной молекулы. Эта функция удобна при моделировании координационных соединений.

• Функция Invert (Инвертировать) выполняет операцию пространственной симметрии в выбранной группе хиральных атомов.

• Пункт Set Z Matrix (Установить Z-матрицу) позиционирует выбранный атом в Z-матрице молекулы. Относительное положение каждого атома в молекуле определяется набором переменных, образующих так называемую Z-матрицу молекулы. С помощью данного пункта можно выбрать атом, который в системе отсчета Z-матрицы будет установлен в качестве начального.

• Функции Hide/Snow (Скрыть/Отобразить) позволяет скрыть (видимость) выбранных атомов или отобразить их в окне визуализации.

• Пункт Define Group (Определить группу) позволяет сгруппировать выбранные атомы под определенным именем.

**Пункт меню Analyze (Анализировать)** (рис. 1.38) предлагает инструменты анализа молекул и расчета их свойств.

• Пункты Spin About X/Y/Z/Selected Axis (Вращать) включают режим вращения молекулы относительно оси X/Y/Z или выбранной оси. С помощью кнопок меню анимации возможно записать анимацию, а затем воспроизвести ее.

• Пункт Spin Torsional Angles (Вращать двугранные углы) вызывает операцию вращения определенных групп атомов относительно двугранного угла.

• Пункт Show Measurements (Показать измерения) открывает окно Measurements, в котором отображаются значения длин связей и валентных и двугранных углов для всех атомов молекулы.

• Пункт Extended Huckel Surfaces (Поверхности расширенного метода Хюккеля) позволяет рассчитать молекулярную поверхность расширенным методом Хюккеля. Метод Хюккеля — это один из простейших полуэмпирических квантово-химических методов расчета. Вычисления с его помощью осуществляются наиболее быстро. Следует заметить, однако, что при его использовании не следует забывать о поговорке: «Вам как сосчитать быстро или точно?» После проведения расчета выберите какую-ни-

Spin About X Axis Spin About Y Axis Spin About Z Axis **Spin About Selected Axis** Spin Torsional Angles **Show Measurements Extended Huckel Surfaces** Extended Huckel Charges Deviation from Plane Compute Properties...

Рис. 1.38

будь молекулярную поверхность (молекулярную орбиталь) в меню View (Вид) и отобразите ее кнопкой Show Surface (Показать поверхность). Аналогичным образом можно отобразить распределение частичных зарядов в молекуле.

• Пункт Deviation from Plane (Отклонение от плоскости) показывает отклонения выбранных атомов от нормальной плоскости.

• Пункт Compute Properties (Расчет свойств) вызывает одноименное окно (рис. 1.39), позволяющее выводить результаты расчета выбранного свойства или группы свойств молекулы или соотвествующего вещества. Данный пункт объединяет различные расчетные методы, представленные в пакете Chem3D. Подробнее об этом рассказывается в главах, посвященных соответствующим методам компьютерной химии.

**Пункты меню ММ2 (Молекулярная механика), Gamess, Gaussian и МОРАС** предлагают мегоды расчета потенциальной энергии молекул и прочих характеристик эмпирическими, полуэмпирическими и неэмпирическими квантово-механическими методами.

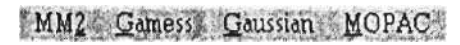

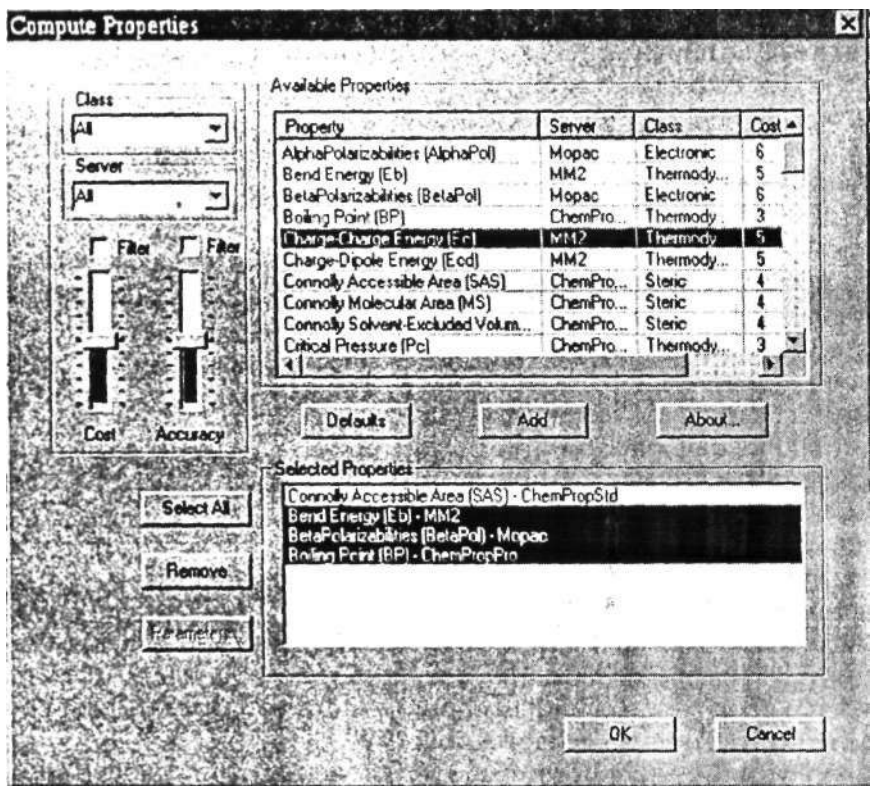

Рис. 1.39. Вид окна Compute Properties

Мы не будем подробно останавливаться на каждом пункте этих меню, рассмотрим лишь основные общие черты (рис. 1.40). Более подробную информацию вы получите из следующих глав книги.

• Пункт Run MM2 Job... (Запустить ММ2 задачу) открывает диалоговое окно для выбора файла описания задания ММ2 с расширением \*.idf или \*.fdt.

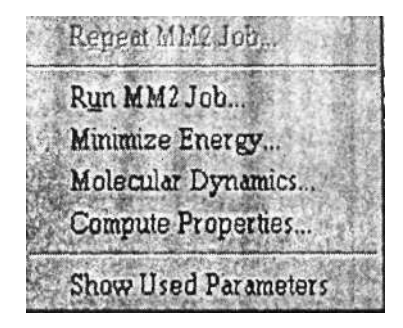

Рис. 1.40

• Пункт Minimize Energy... (Ми-

нимизировать энергию) запускает процесс минимизации потенциальной энергии молекулы.

• Пункт Molecular Dynamics... (Молекулярная динамика) активизирует молекулярно-динамический эксперимент с возможностью задания температуры, числа итераций и других параметров.

• Пункт Compute Properties... (Расчет свойств) открывает окно для выбора типа расчета.

• Пункт Show Used Parameters (Показать использовавшиеся параметры) отображает параметры ММ2 в окне Messages (Сообщения).

### **Контрольная панель**

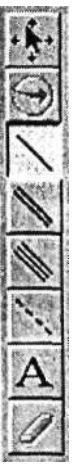

Контрольная панель располагается в левой части экрана и имеет небольшой набор необходимых средств.

• Кнопка (Select Tool) позволяет выбрать индивидуальные атомы или связи. С помощью нажатой кнопки <Shift> можно выбрать группы атомов или связей.

• Кнопка (Trackball Tool) вращает целую модель вокруг' осей X или Y.

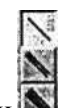

• Кнопки (Bond) создают одинарную/двойную/тройную химическую связь.

• Кнопка (Uncoordinated bond) создает некоординированную связь (с неспаренным электроном).

• Кнопка **(Text)** позволяет ввести новый элемент, тип атома, формальный заряд или порядковый номер для выбранного атома молекулы, кроме того, дает возможность заменить тип выбранных атомов. Если щелкнуть по пустому месту в окне визуализации, то будет дана возможность создать новый фрагмент, просто записав формулу, например С2Н50Н.

• Кнопка (Eraser Tool) — средство, позволяющее «стирать» атомы и связи.

#### **Окно визуализации**

Окно визуализации (рис. 1.41) располагается в центре экрана и служит средством создания, редактирования и отображения молекулярных структур.

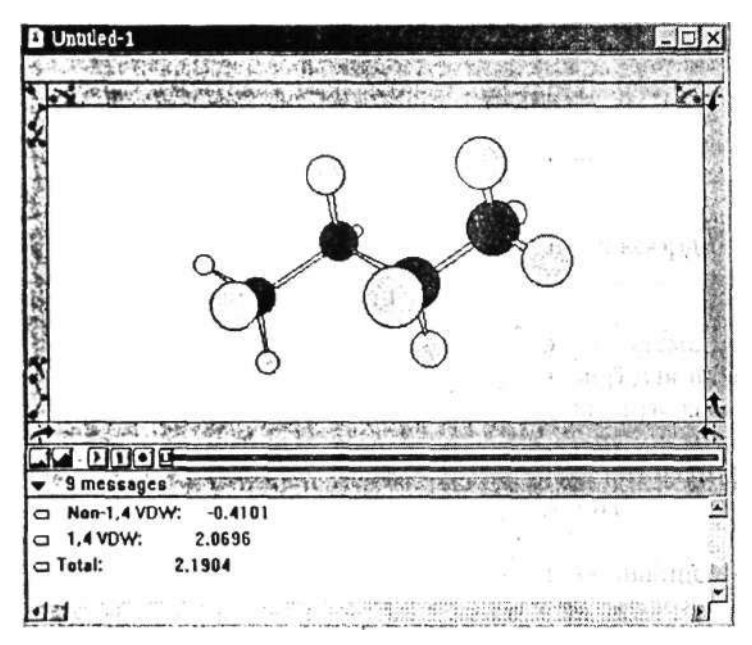

Рис. 1.41. Внешний вид окна визуализации с открытым окном Messages

По краям окна располагаются кнопки вращения молекулы.

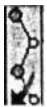

• Кнопка вращает всю молекулу целиком; кнопка

вращает определенный выбранный угол; кнопка в вращает молекулу относительно выбранной связи.

• Кнопки **ВИИ** (Scale) позволяют уменьшить/увеличить масштаб изображения в окне визуализации.

• Кнопки  $\boxed{11}$   $\boxed{1}$   $\boxed{1}$   $\boxed{1}$   $\boxed{1}$   $\boxed{1}$  (Animation) используются при

создании и воспроизведении анимации.

• Окно Messages (Сообщения), открываемое кнопкой-треугольником **V** 9 messages, отображает в текстовом виде результаты измерении и вычислении.

### **Редактирование и анализ геометрии трехмерных моделей молекул**

Существует несколько способов создания трехмерной модели химического соединения.

**Использование двумерной модели, созданной в одном из простых химических редакторов.** Двумерная модель в виде структурной формулы соответствующего соединения может быть создана в приложении CS ChemDraw или в другом «химическом редакторе», например ISIS/Draw, а затем перенесена в окно Chem3D через буфер обмена Windows при помощи операций «копировать» и «вставить». При вставке в окно Chem3D структурная формула автоматически преобразуется в трехмерную модель, при этом соответствующим длинам валентных связей и углов между атомами присваиваются стандартные для данных элементов значения. Для тех редакторов, с которыми Chem3D не поддерживает интерфейса через буфер обмена Windows, импорт модели может быть осуществлен через файл одного из стандартных химических форматов (файлы с расширением .alс, .mol, .msm, .mop и многие другие).

Написание брутто-формулы соединения в рабочем **поле окна.** После нажатия кнопки с буквой «А» на панели инструментов курсор приобретает вид перекрестья с буквой «А» в центре. Если щелкнуть мышью в любом месте рабочего окна, появляется поле ввода текста, в котором можно заглавными латинскими буквами набрать брутто-формулу соответствующего соединения, например СНЗ(СН2)2СбН5. После нажатия клавиши ввода в рабочем окне будет создана трехмерная модель соответствующего соединения. Следует иметь в виду, что одной и той же брутто-формуле могут отвечать различные структурные изомеры, поэтому возможно, что созданная модель потребует затем дальнейшего редактирования.

**Непосредственное редактирование с использованием кнопок на панели инструментов.** Этот способ является основным, поскольку позволяет создать трехмерную модель любой сложной конфигурации. При нажатии оДной из кнопок на панели инструментов, соответствующей одинарной (наклонная черта), двойной (две наклонных черты) или тройной (три наклонных черты) связи, курсор в рабочем поле окна принимает вид перекрестья. Для того чтобы получить трехмерную модель молекулы из двух углеродных атомов, достаточно провести черту при помощи левой клавиши мыши в рабочем поле окна. Нужное количество атомов водорода, соответствующее выбранному типу связи, будет добавлено автоматически. Дальнейшее редактирование может проводиться добавлением новых связей взамен выбранных атомов водорода, изменением геометрии модели, путем перетаскивания мышью выбранных атомов, созданием циклов, путем переноса и последующего наложения нужных атомов углерода, образующих цикл,' изменением типа связи. Для того чтобы изменить тип связи, нужно щелкнуть на кнопке на панели инструментов, соответствующей нужному типу связи, и с нажатой клавишей мыши соединить чертой два выбранных атома углерода. Для создания модели с гётероатомами, например кислорода или азота, нужно выбрать на панели инструментов кнопку текстового ввода (кнопка с, буквой «А»), выделить щелчком мыши нужный атом (водорода или углерода) и набрать в текстовом поле символ необходимого атома или брутто-формулу заместителя. В процессе редактирования возможно вращение созданной модели или отдельных ее частей в пространстве, изменение размеров отображаемой области, от-

ражение и перемещение. Вращение модели в двух перпендикулярных плоскостях производится при помощи полос прокрутки в нижней и правой частях рабочей области окна. При помещении курсора в область полос прокрутки он приобретает вид ладони. Перемещая в таком состоянии курсор с нажатой левой клавишей мыши вдоль полосы прокрутки, можно вращать модель вокруг горизонтальной и вертикальной оси (правая вертикальная и нижняя полосы прокрутки соответственно). Если необходимо вращать отдельные элементы модели вокруг выбранной связи, нужно выделить нужную связь, выбрав щелчком мыши один или более нужных атомов, Выбор атомов производит-

ся при нажатой кнопке **НАР** на панели инструментов. При необходимости выделить несколько атомов нужно щелкать на них, удерживая нажатой клавишу Shift, или обвести атомы рамкой с нажатой клавишей мыши. Вращение группы атомов вокруг выделенной связи производится перемещением левой вертикаль-

ной полосы прокрутки. Выбор клавиши на панели инструментов позволяет одновременно вращать модель в двух плоскостях в произвольном направлении. Изменение размеров отображаемой области может осуществляться нажатием кнопок

в нижней части рабочего окна (левая кнопка соответствует уменьшению размеров модели, правая — увеличению) или выбором пунктов меню Tools/Reduce (уменьшить, функциональная клавиша F8) и Tools/Magnify (увеличить, функциональная клавиша F7). Чтобы переместить в плоскости экрана группу атомов, нужно выделить их и, установив указатель курсора на один из выделенных атомов, перемещать по экрану с нажатой левой клавишей мыши.

. Программа допускает различные способы визуализации трехмерной модели. По умолчанию используется то представление, которое показано на рис. 1.41. (Cylindrical bonds). Существует много других представлений, каждое из которых пользователь может настроить по своему усмотрению. Выбор конкретного представления модели и настройка изображения производятся в окне Settings пункта меню View. Некоторые из возможных вариантов изображения моделей показаны на рис, 1,42.

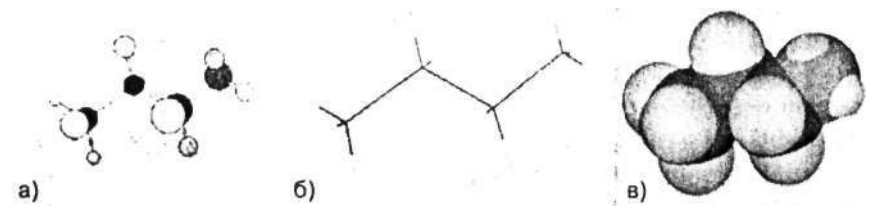

Рис. 1.42. Некоторые из вариантов представления трехмерных моделей. Установки меню View\Settings: a) Model Display (Отображение модели): Cylindrical Bonds, Atom Display (Отображение атомов), Dot Surfaces (Точечные поверхности); б) Model Display: Sticks (Стержни); в) Model Display: Space Filling (Пространственное заполнение) '

После того как создана пространственная модель исследуемого соединения, могут быть изучены, а при необходимости изменены геометрические параметры модели'— длины связей и валентные углы между атомами. Анализ геометрии модели производится выбором вкладки меню Analyze\Show Measurements, в котором можно выбрать соответственно пункты Show Bond-Lengths (Показать длины связей), Show Bond Angels (Показать валентные углы), Show Dihedral Angels (Показать двугранные углы), Show Close Contacts (Показать ближайшие контакты).

На рис. 1.43 приведен внешний вид рабочего окна программы с открытым окном Measurements, в котором выведены длины связей между атомами (Show Bond Lengths). Для удобства в окне модели указаны порядковые номера атомов. Для этого необходимо в пункте меню View\Settings: Atom Labels (Метки атомов) включить галочку Serial Numbers (Порядковые номера).

Если необходимо отключить отображение порядковых номеров для каких-либо атомов модели, следует выделить их при помощи мыши и на вкладке Show Serial Numbers пункта меню Object установить значение Hide (Спрятать). При отображении геометрических параметров модели в окне Measurements справа от поля с обозначением атомов, к которым относится соответствующий параметр (например, длина связи), выводятся два числовых поля: Actual и Optimal. В поле Actual содержатся действительные значения параметра модели (например, длина соответствующей связи в ангстремах), в поле Optimal выводятся значения данного параметра, устанавливаемые для данной группы атомов по умолчанию в базе данных Chem3D. Для того чтобы изменить какойлибо из геометрических параметров модели, достаточно щелк-

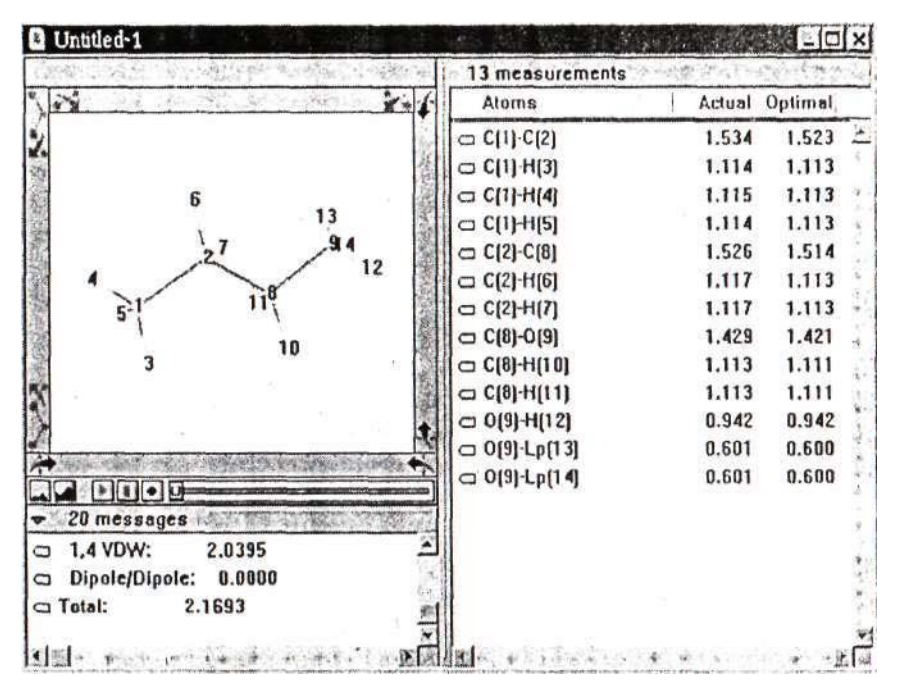

Рис. 1.43. Внешний вид экрана с выведенным окном Measurements

нуть мышью в поле Actual для соответствующей группы атомов и набрать на клавиатуре нужное значение. После нажатия клавиши Enter в окне модели будет изменен соответствующий размер. Для того чтобы присвоить всем длинам связей и валентным углам стандартные для соответствующих элементов значения, необходимо выделить мышью нужную часть модели или все соединение и выбрать пункт меню Tools\Clean Up Structure.

Для приобретения навыков работы с программой Chem3D выполним несложное упражнение. Его задачей является создание двух изомеров: *цис*- и *транс*- бутена-2 и измерение их основных характеристик: длин связей и валентных углов.

Загрузите программу ChemDraw и молекулу созлайте цис-бутена-2 (рис.1.44). Не забудьте выполнить опе-

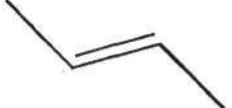

рацию Clean для того, чтобы про-

Рис. 1.44

### грамма автоматически установила стандартные значения длин связей и валентных углов, предлагаемые по умолчанию.

Выделите молекулу кнопкой (Marque), скопируйте ее в буфер обмена (Сору), а затем вставьте в ок-Chem3D но визуализации программы (Paste). Молекула автоматически преобразуется в трехмерный вид (рис. 1.45).

Прежде чем проводить какие-то измерения и редактирование молекулы, включим отображение порядковых номеров атомов (рис. 1.46). Для этого выберите пункт Show Serial Numbers главного меню Object.

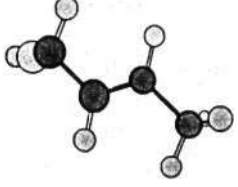

Рис. 145

Не забудьте предварительно выбрать атомы, порядковые номера которых вы хотите увидеть.

Теперь проведем три простых измерения.

1. Измерим расстояние между концами молекулы. Для этого выделите первый и последний углеродный атом цепи (у нас с порядковыми номерами 3 и 4) и выберите пункт Set. Distance в главном ме-

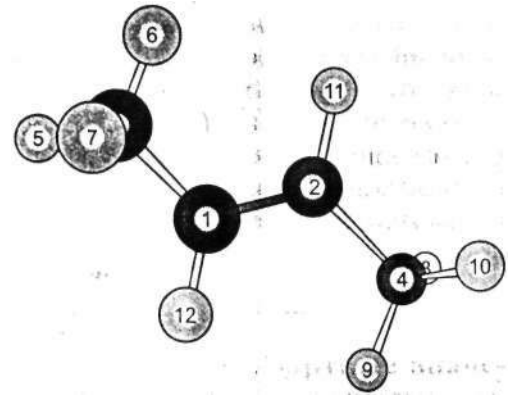

Рис. 1.46. Молекула цис-бутена-2 с отобра женными порядковыми номерами атомов

ню Object. В открывшемся окне справа вы увидите искомое расстояние между концами молекулы цис-бутена-2. Попробуйте изменить значение 3,872 на большее - вы увидите, как последний атом углерода начинает удаляться.

2. Теперь проведем измерение валентного угла связи СЗ-С1-С2. Для этого выделите указанные атомы и выберите пункт Set Bond Angel в главном меню Object. В окне Measurements справа вы увидите значение измеренного угла 122 (угол указан в традусах). Для того чтобы изменить значение угла, необходимо соответствующим образом отредактировать это значение и щелкнуть мышью в поле окна визуализации.

3. И наконец, измерим двугранный угол, образованный цепочкой углеродных атомов: СЗ-С1-С2-С4. Выделите последовательно эти атомы, а затем выберите пункт Set Dihedral Angel в главном меню Object.

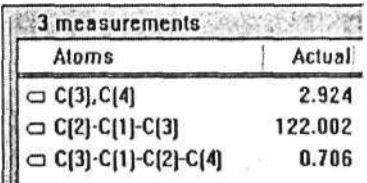

Поскольку все эти атомы лежат в

одной плоскости, вы, естественно, получите значение, близкое к 0°. Итак, мы провели

три измерения для молекулы цис-бутена-2. Чтобы продолжить исследование, создайте молекулу транс-бутена-2 аналогичным образом в ChemDraw, а затем скопируйте ее и  $Chem3D$ вставьте  $\overline{B}$ (рис. 1.47).

Провелите самостоятельно измерение валентных углов и расстояний между атомами.

Помимо анализа длин валентных связей, валентных и двугранных углов программа  $Chem3D$ позволяет проводить расчет некоторых физических характеристик молекулы, Расчет физических характеристик осуществляется с использо-

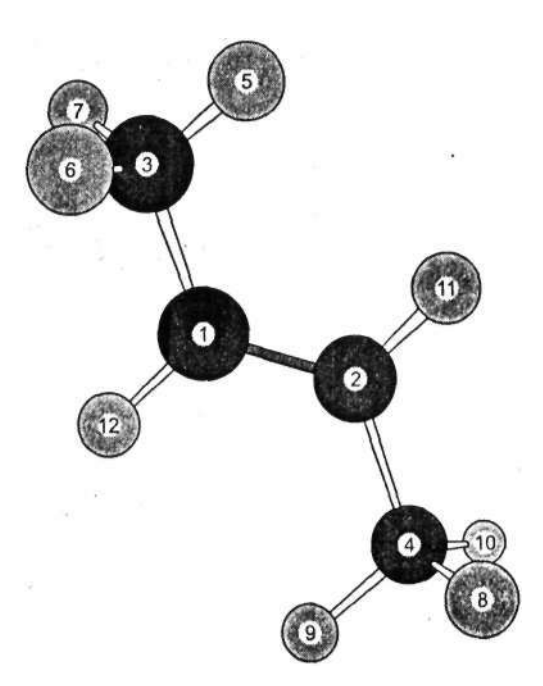

Рис. 1.47. Молекула транс-бутена-2 с отображенными порядковыми номерами атомов

ванием вкладки меню Analyze\Compute Properties. Для выбора группы рассматриваемых свойств в поле Server нужно установить значение ChemPropStd (рис. 1.48).

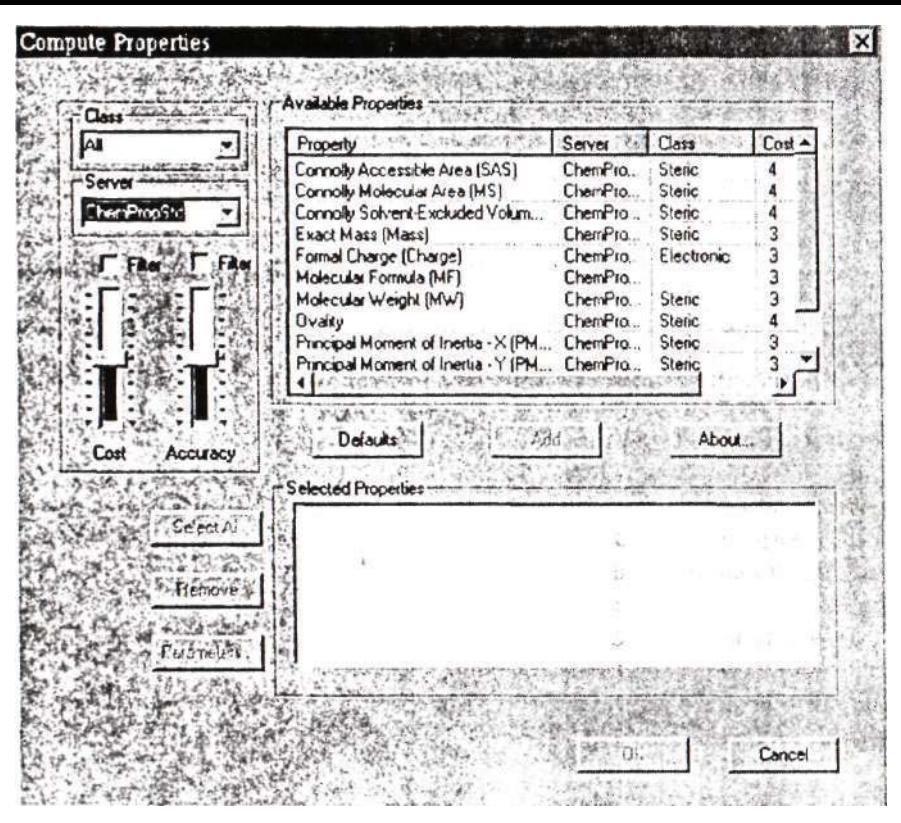

Рис. 1.48. Вид окна Compute Properties при расчете физических и геометрических характеристик молекулы

Рассмотрим кратко назначение отдельных полей этой группы. **Connolly Accessible Surface Area** — расчет площади, заметаемой центром пробной сферы (моделирующей растворитель) при ее мысленном прокатывании по поверхности исследуемой молекулы, ангстрем<sup>2</sup>.

Connolly Molecular Surface Area — площадь контактной поверхности, возникающей, когда пробная сфера прокатывается по исследуемой молекуле, ангстрем<sup>2</sup>.

Connolly Solvent Excluded Volume — объем, содержащийся внутри контактной поверхности, ангстрем<sup>3</sup>.

Exact Mass — точная молекулярная масса, вычисленная при условии, что масса каждого атома соответствует наиболее распространенному его изотопу, г/моль.

 $\frac{1}{2}$  Formal Charge — суммарный заряд молекулы, в единицах заряда электрона.

**Molecular Formula** — брутто формула соединения (общее количество атомов каждого элемента).

Molecular Weight — молекулярная масса соединения, вычисленная по средним значениям атомных масс изотопов, входящих в соединение элементов, атомных ед. массы.

Ovality - отношение площади молекулярной поверхности к площади поверхности сферы эквивалентного объема.

Principal Moments of Inertia  $(X,Y,Z)$  — главные моменты инерции относительно соответствующих осей, г/моль ангстрем<sup>2</sup>. Главные моменты инерции представляют собой диагональные элементы матрицы тензора инерции, приведенного к главным осям декартовой системы координат, центр которой соответствует центру массы молекулы. В этом случае недиагональные элементы матрицы обращаются в нуль, а диагональные представляют собой компоненты тензора инерции относительно соответствующих осей молекулы.

При расчете площади поверхности молекул по умолчанию используется радиус пробной сферы равный 1.4 ангстрема. При необходимости можно изменить это значение, используя вкладку Parameters.

Выбрав необходимые свойства на вкладке Compute Properties нужно нажать клавишу ОК, и результаты расчетов будут выведены в окно Message в нижней части главного окна программы.

## Задание на выполнение лабораторной  $pa$ **боты**

- 1. Выполнить построение, визуализацию и редактирование молекулярных структур, приведенных в примерах работы.
- 2. Выполнить аналогичные построения и расчёт свойств для молекулярных структур веществ своей зачётной работы.
- 3. Оформить отчёт, в котором привести результаты п.2. в виде рисунков молекулярных структур и таблиц свойств.